# **Web Access Management Configuration on SPA112 Phone Adapter**

# **Objective**

Web access management is a very helpful feature for administrators because it gives the ability to access the configuration utility remotely via the internet. The objective of this article is to guide you on how to configure web access management on SPA.

**Note:** Before the configuration of this feature, it is highly encouraged that the administrator change the default password in the device to enhance the security of the device. To change the password please follow the steps mentioned in the article Configure User Account Settings on SPA100 Series Phone Adapters.

# **Applicable Device**

• SPA112

### **Software Version**

• 1.3.2 (XU)

### **Web Access Management Setup**

Step 1. Log in to the Phone Adapter Configuration Utility and choose **Administration > Management > Web Access Management**. The Web Access Management page opens:

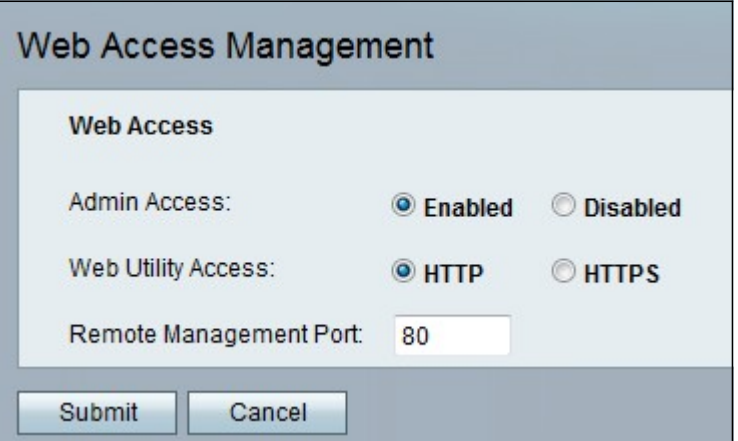

Step 2. Click the **Enabled** radio button to enable web access management to the administrator in the Admin Access field. This allows the administrator to access the interface remotely and change the configuration.

Step 3. Click the **HTTP** radio button, **HTTPS** radio button, or both radio buttons to allow that the administrator enter to the Phone Adapter Configuration Utility through the use of the desired protocol.

• HTTP — Click the HTTP radio button in the case that the administrator only wants a standard access. HyperText Transfer Protocol (HTTP) is used to access information and distribute it through the internet using the connection that the server and the host establish • HTTPS — Click the HTTPS radio button In the case that the administrator wants an enhanced security access. HyperText Transfer Protocol Secure (HTTPS) also is used to access and distribute information through internet but with the advantage of a security layer.

Step 4. Enter the desired port number for remote management in the Remote Management Port field. This is the port number that will follow the address for remote management. The default is 80.

Step 5. Click **Submit** to save the settings.